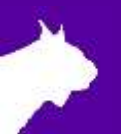

# Portable-VDM Quick Start Guide

Please verify that your Portable-VDM package contains all the components pictured here. If something is missing, or if you have questions about setting up your system after following this quick start guide, call: 1-800-989-5969. For additional tech support documents and downloads, visit **[www.finishlynx.com/support/](http://www.finishlynx.com/support/)**

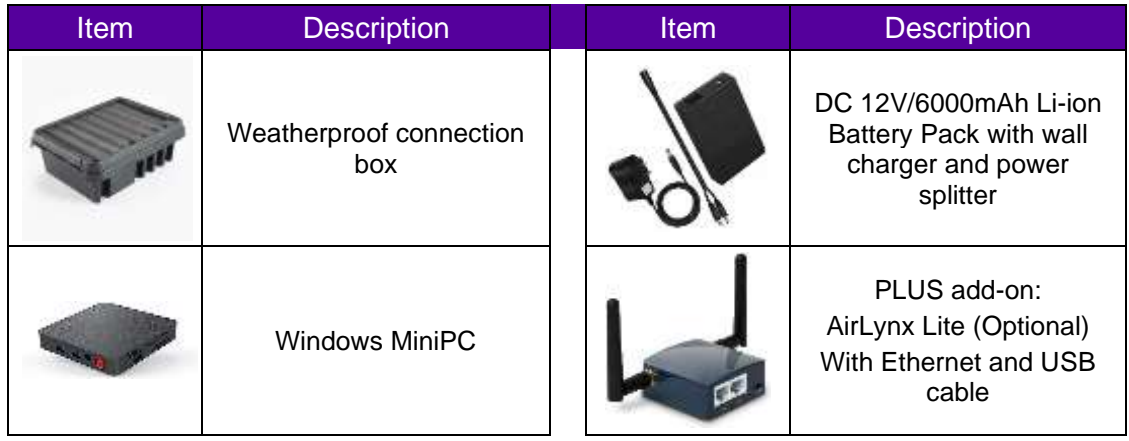

## Items Not Included

- LED Video Display and HDMI cable
- Additional networking hardware, such as Ethernet cables, network switch or access point
- FinishLynx NCP or FieldLynx Scoreboard plug-ins

## **Introduction**

This guide explains how to connect the Portable-VDM hardware and configure the ResulTV-VDM software to get started displaying data on your Lynx LED Video display.

## Connect Portable-VDM to your Lynx Network

The Windows MiniPC comes pre-configured with the following network settings:

- **Wired Ethernet**
	- $\circ$  IP Address = 192.168.0.70 (check label on device to confirm)
- **WiFi**
	- $\circ$  IP Address = 192.168.0.71 (check label on device to confirm)
	- $\circ$  Network name (SSID) = Lynx [no password]
- **Port**
	- Portable-VDM is configured to Network (listen) on port 1024.

To connect Portable-VDM to the Lynx Network, either connect an Ethernet cable to the Ethernet port on the MiniPC, setup AirLynx or configure a WiFi network with Lynx as the SSID. See Advanced Settings section to change defaults.

## **AirLynx Lite Optional add-on:**

If your order includes the AirLynx Lite add-on, you will be able to connect your Lynx PC (running FieldLynx or LynxPad) directly to Portable-VDM without additional wireless infrastructure. AirLynx Lite is pre-configured with the IP address of 192.168.0.35 and uses the Lynx SSID.

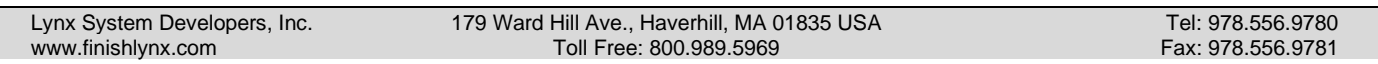

## Portable-VDM

Quick Start Guide

## Turn Portable-VDM ON/OFF

- 1. To turn on Portable-VDM, simply toggle the power switch on the battery pack. Start up will take a few minutes.
- 2. To turn off Portable-VDM, **first press and hold the power button on the Windows MiniPC** to shutdown correctly. Then toggle off the power switch on the battery pack.

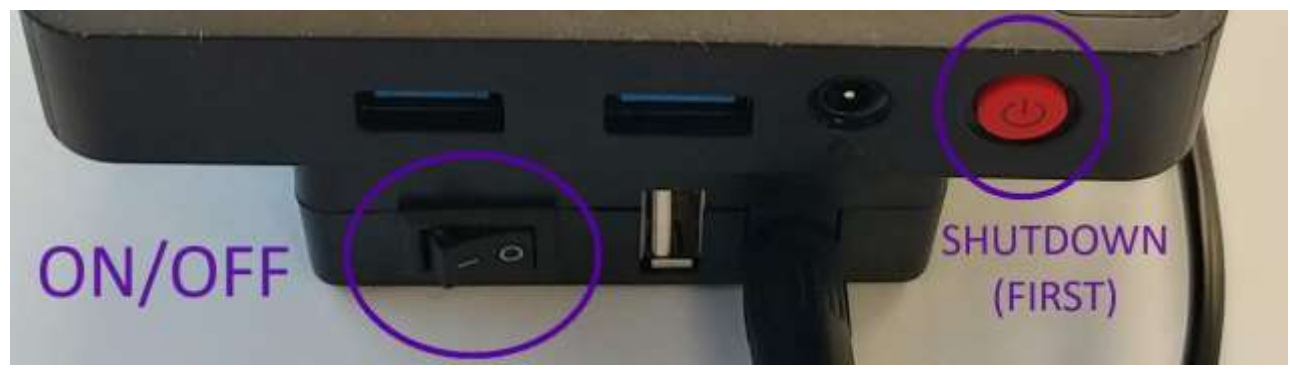

## Charging Portable-VDM

To charge Portable-VDM battery pack, simply plug the wall charger into a standard 110/240VAC outlet. The LED light bar will show when the batter is fully charged and ready for 10+ hours of continuous usage.

## Configure FinishLynx to Send Data

- 1. Run FinishLynx.
- 2. Click **Scoreboard** | **Options…** from the Menu bar. The **Options** dialog appears.
- 3. Click the **New** button to create a new scoreboard source.
- 4. From **Script:** drop-down list, select **ResulTV\_Video\_1line.lss**
- 5. Select **Network (connect)** from the **Serial Port:** drop-down list.
- 6. Enter the same **Port** number (1024).
- 7. In the **IP Address** field type the IP Address of the Portable-VDM computer.
- 8. Set **Running Time** = **Normal**.
- 9. Set **Results** = **Auto** and **Size** = **1**, and then click **Ok**.
- 10. Close and restart FinishLynx.

## Configure FieldLynx to Send Data

- 1. Run FieldLynx or FieldLynx Lite.
- 2. Click **Options** | **Preferences…** from the Menu bar. The **Options** dialog appears.
- 3. Select the Scoreboard tab (requires the FieldLynx Scoreboard plug-in)
- 4. Click the **New** button to create a new scoreboard source.
- 5. From **Results Scripts:** (metric/English) drop-down lists, select **ResulTV\_Video\_results.lss**
- 6. From **Standings Scripts:** drop-down lists, select **ResulTV\_Video\_standings.lss**
- 7. Select **Network (connect)** from the **Serial Port:** drop-down list.
- 8. Enter the same **Port** number (1024).
- 9. In the **IP Address** field type the IP Address of the Portable-VDM computer.
- 10. Close and restart FieldLynx.

#### Advanced Settings

Remote Desktop is available to connect to the Windows MiniPC from another PC on the network. This can be useful to change the IP address, for example.

To connect to the Portable-VDM MiniPC using Remote Desktop, enter the MiniPC's IP address. The username is "Lynx" and the password is <br/>blank>.

The AirLynx Lite mini router can also be configured using a web browser. Enter the device's IP address in the address bar. The username is "Lynx" and the password is "Lynx123!".

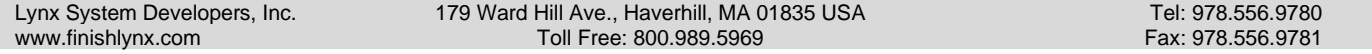

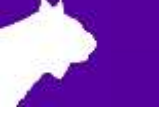